# **Online Enrolment**

#### **1. Going to Online Enrolment Portal**

**Step1.** Go to **www.fnu.ac.fj** click **MY FNU** on the home page and then click on **STUDENT**

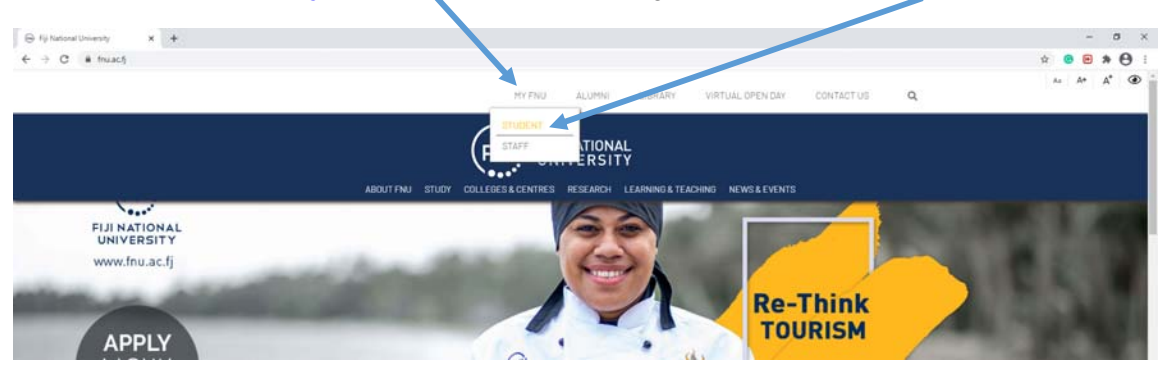

 **Step2.** Now choose your college from the **Choose your College** Dropdown box and click on your **college name**

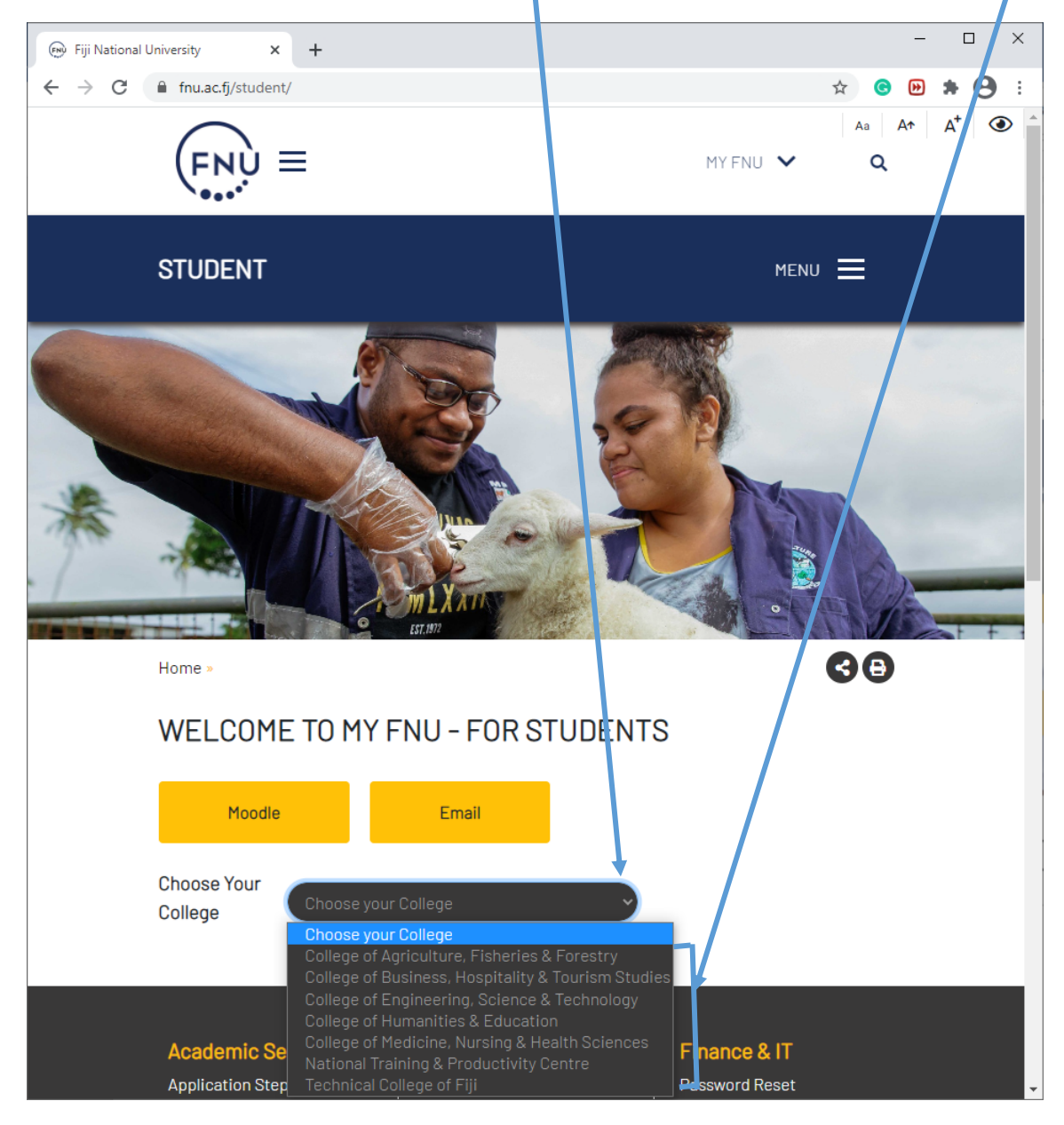

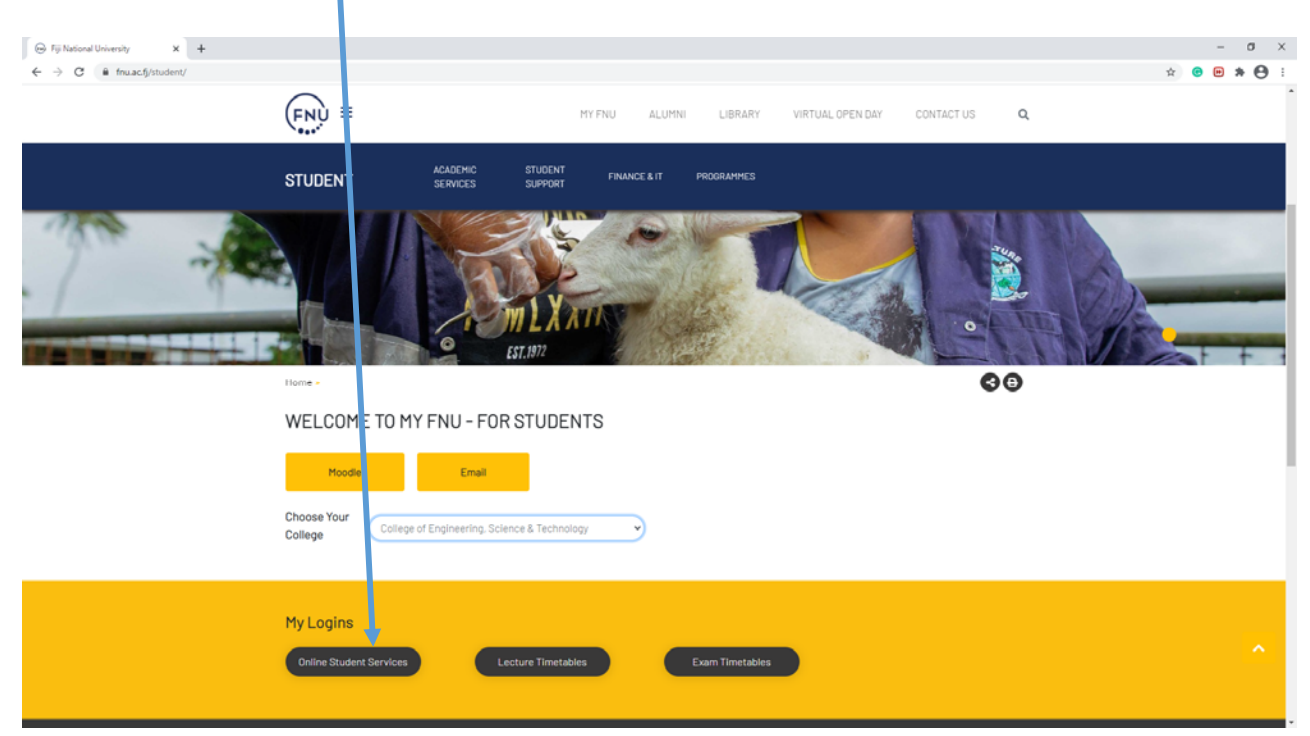

### **Step3:** Click on **Online Student System** ( https://services.fnu.ac.fj/sms/Default3.aspx)

## **2. Online Enrolment Process**

**Step1**. Enter your Student ID number. Then Enter your Enrollment Password. Enter both Student ID and Password and then click on the **Login** Button.

If you have forgotten your password, please check with ICTHelpdesk on icthelpdesk@fnu.ac.fj.

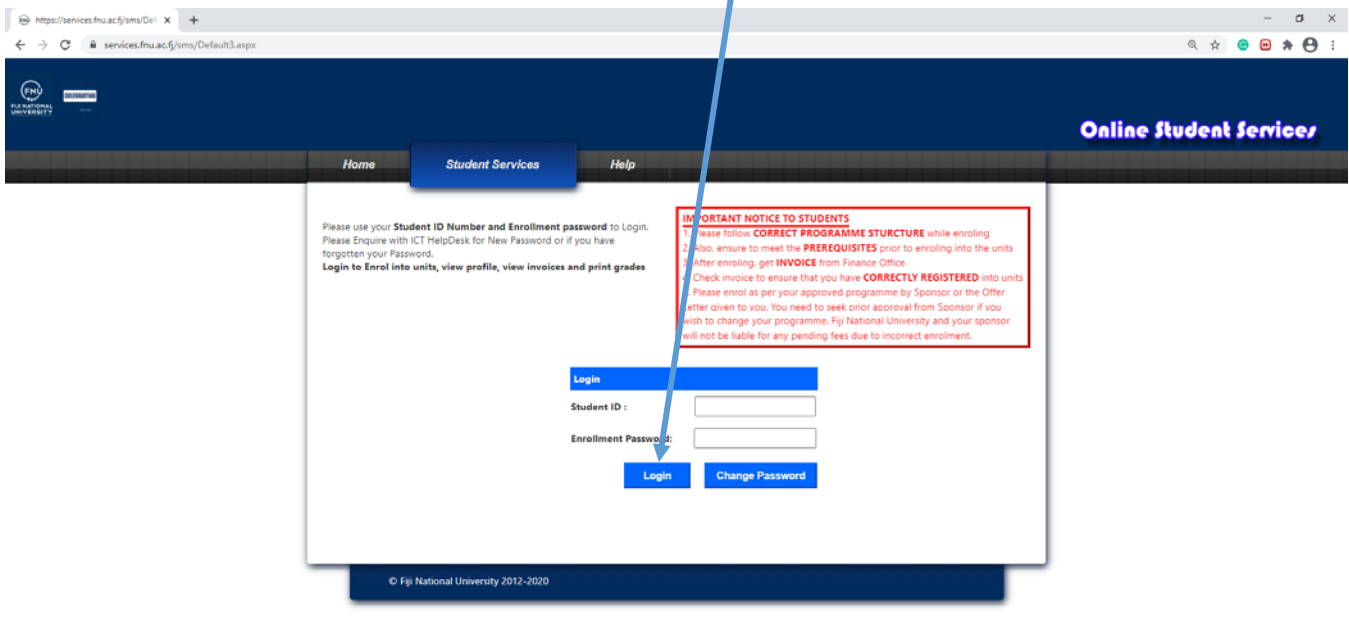

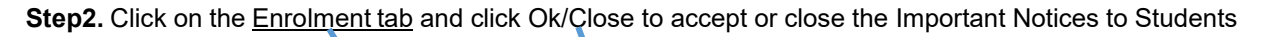

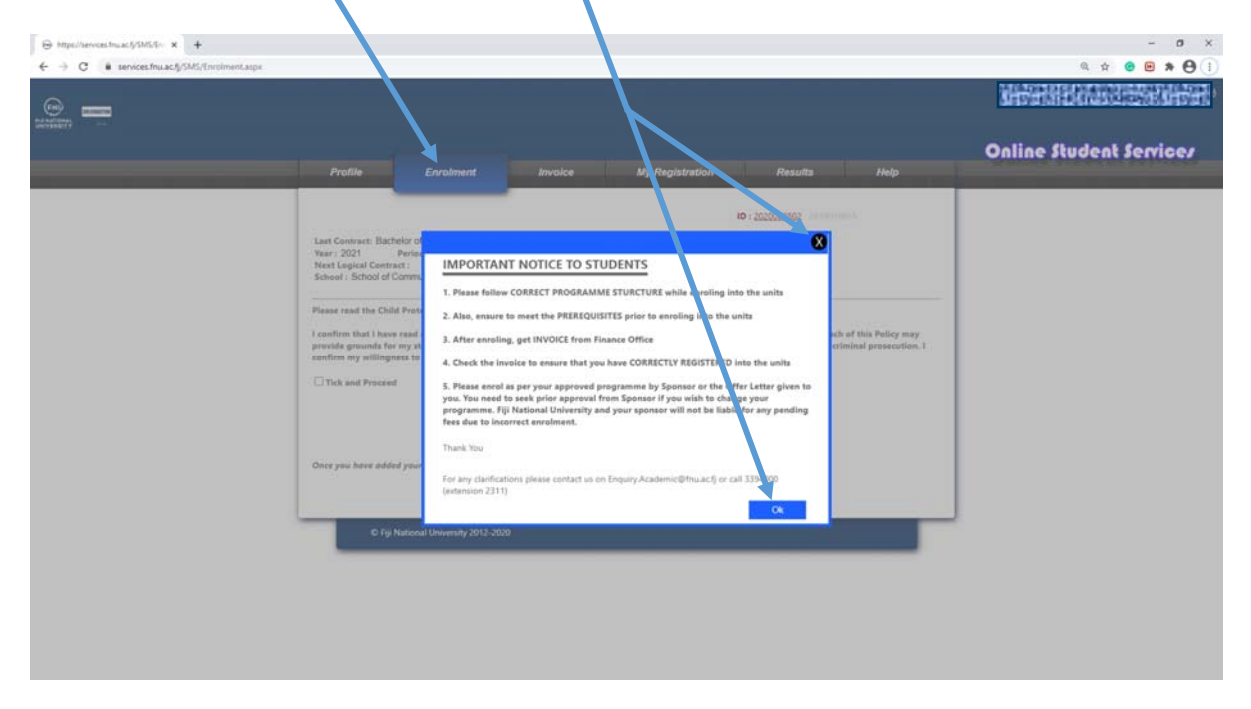

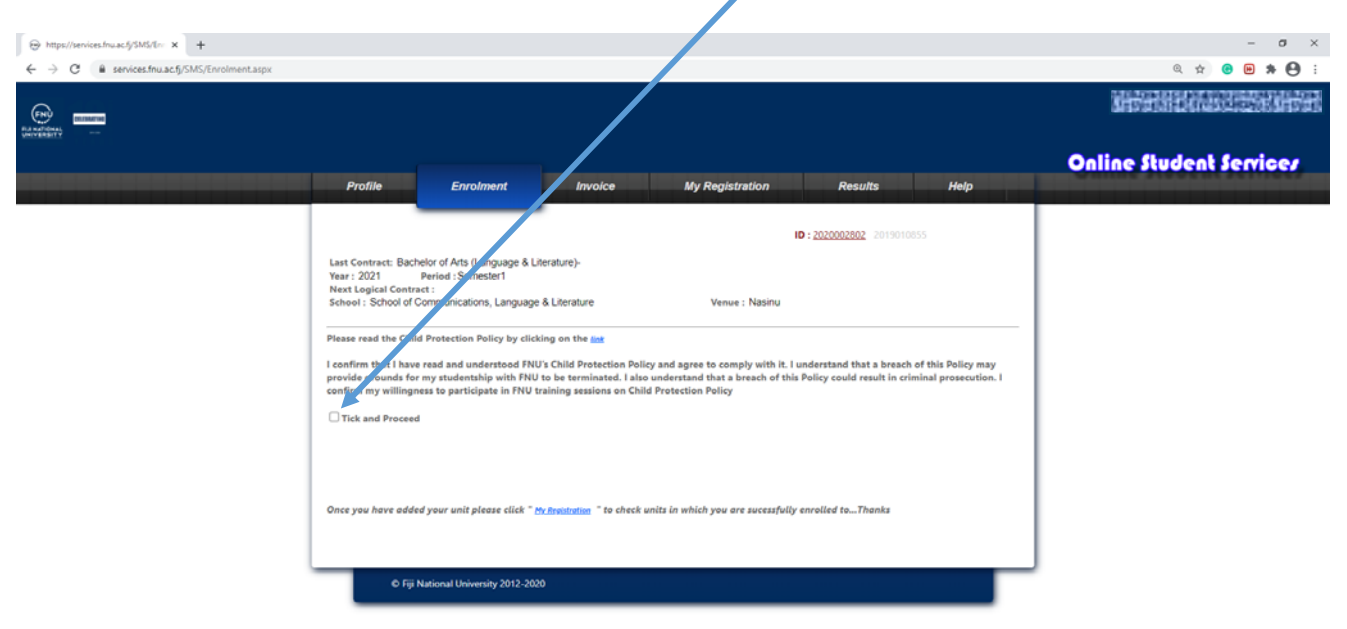

#### **Step 3.** After reading the Child Protection Policy click **Tick and Proceed**

**Step 4.** Choose the venue and period from the dropdown and then click on Register Programme

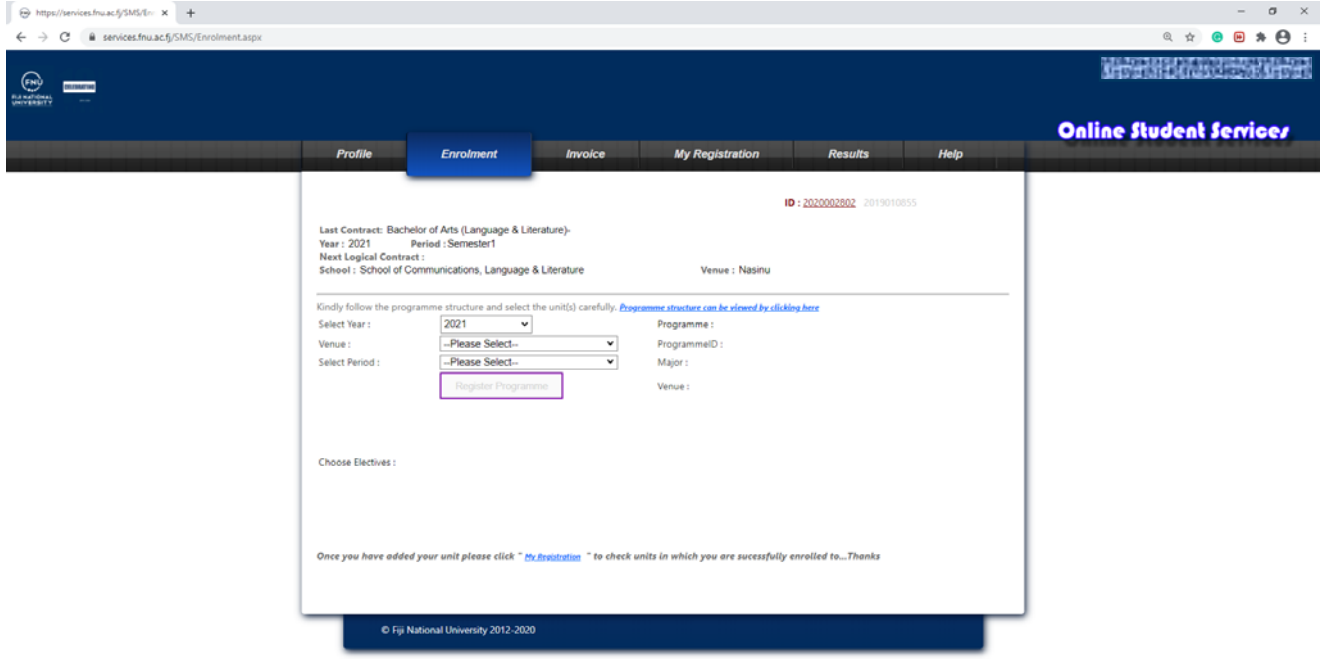

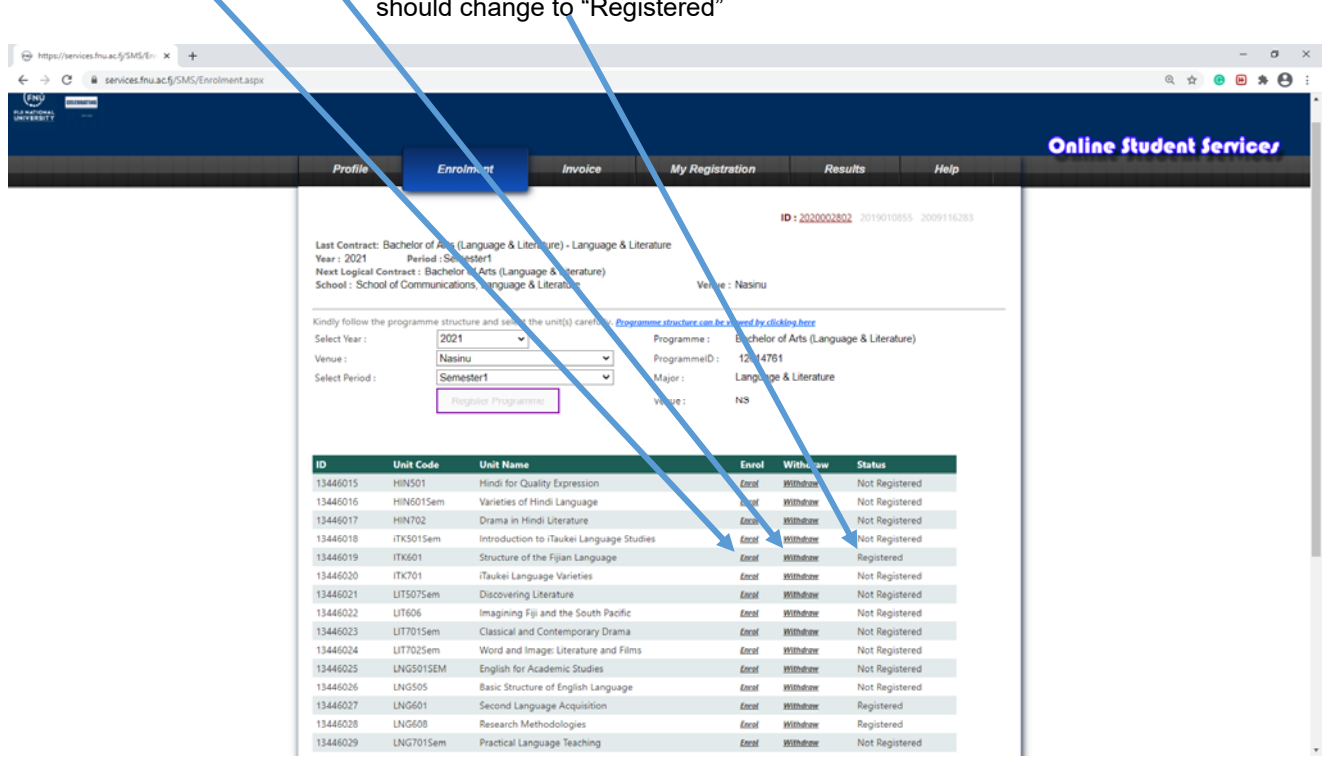

**Step 6:** Choosing units from elective. If your unit does not show you can select it from the **choose electives** dropdown

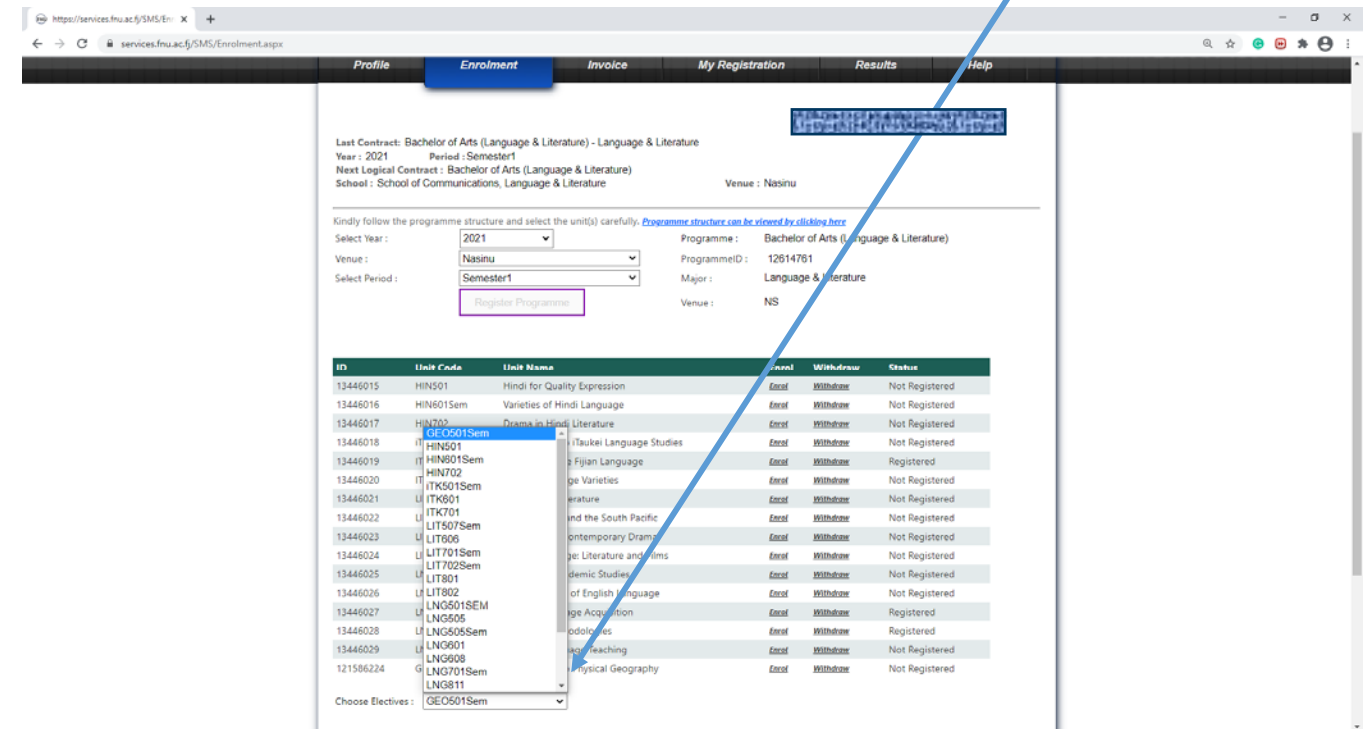

**Step 5.** Click **Enrol** or **Withdraw** to enrol or withdraw from a unit. If you enrol in a unit your Units status should change to "Registered"

**Step 7.** After Enrolling you can go and check what units you are enrolled in under **My Registration.** 

You just need to click **View Details** link beside the Year and Period you have enrolled for.

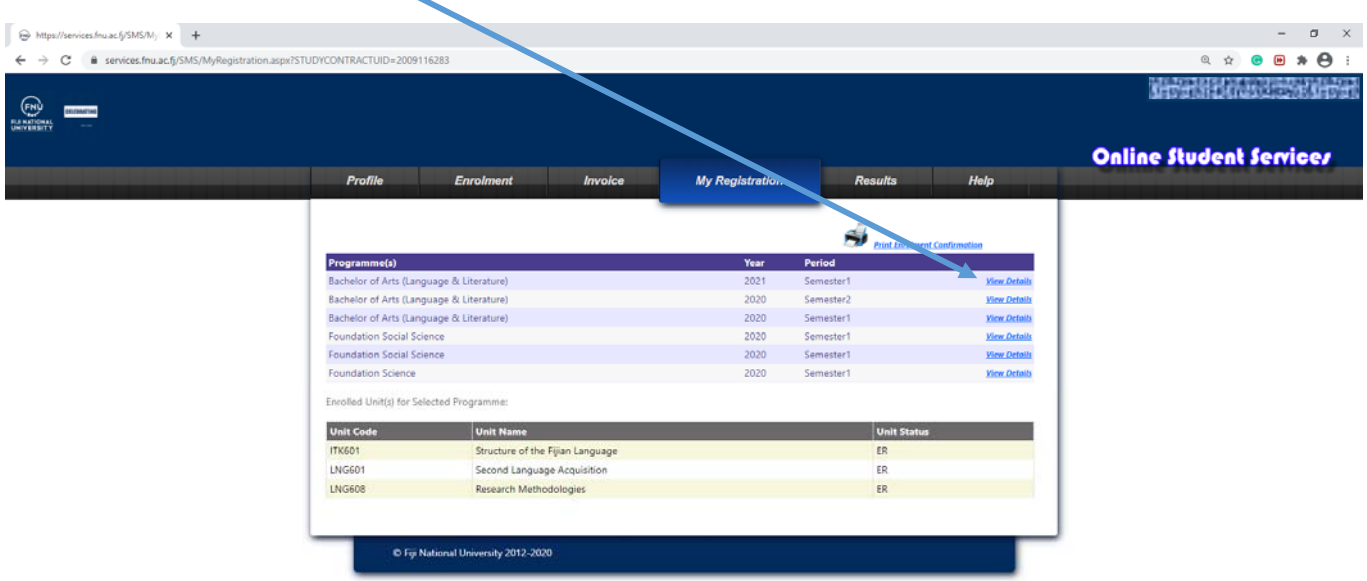